# **راهنمای درخواست کارآموزی یا کارورزی دانشجویان مقطع کارشناسی**

دانشجو برای درخواست کارآموزی پس از ورود به سامانه گلستان، از منوی پیشخوان خدمت و با استفاده از گزینه "درخواست کارآموزی" اقدام به درخواست نموده و در پایان، درخواست خود را

۔'' <sub>می تو</sub>اند درخواست خود ارسال می $\frac{1}{2}$ ارسال مینماید. دانشجو با استفاده از آیکن "مشاهده گردش کار را پیگیری نموده و بعد از رسیدن درخواست به حوزه ارتباط با صنعت، بایستی به این حوزه مراجعه و معرفینامه را دریافت نموده و به محل کارآموزی مراجعه نماید. مراحل سیستمی انجام این درخواست به شرح زیر است.

برای درخواست معرفینامه کارآموزی، دانشجو میباید از منوی پیشخوان خدمت مطابق شکل زیر، گزینه "درخواست کارآموزی" و سپس "درخواست جدید" را انتخاب نماید.

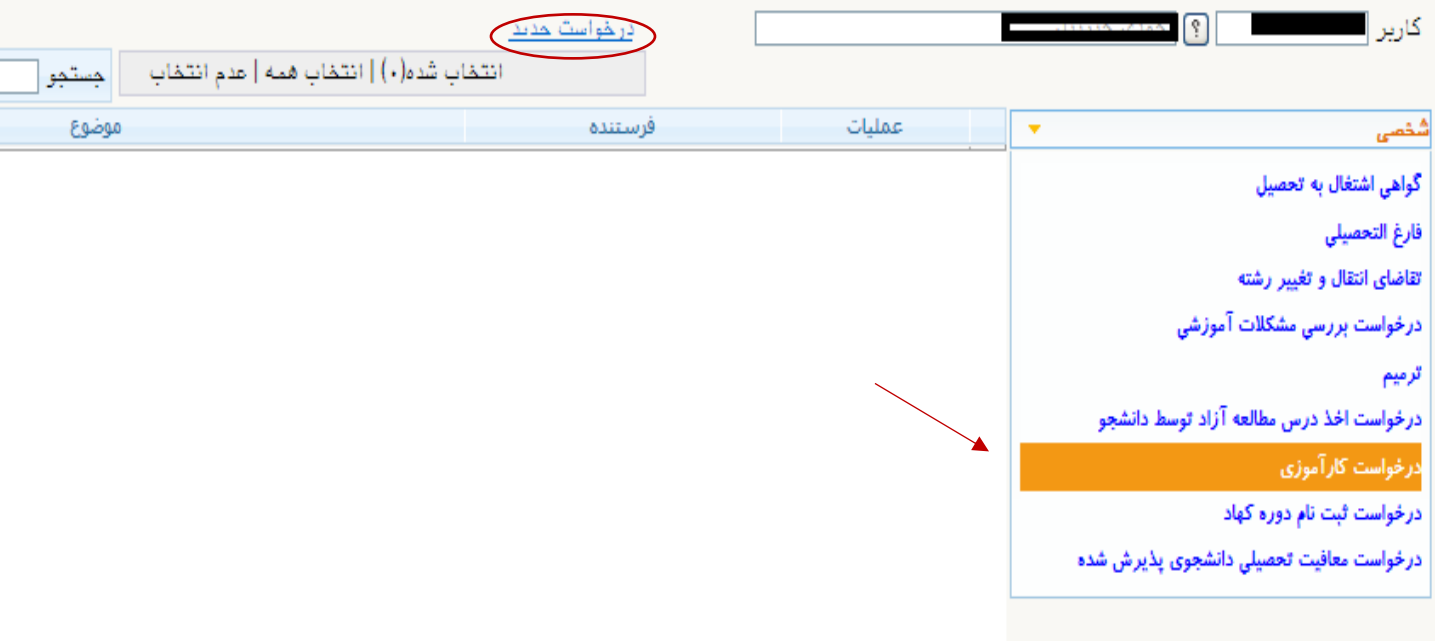

با انتخاب "درخواست جدید" صفحه ای مشابه صفحه زیر قابل مشاهده است.

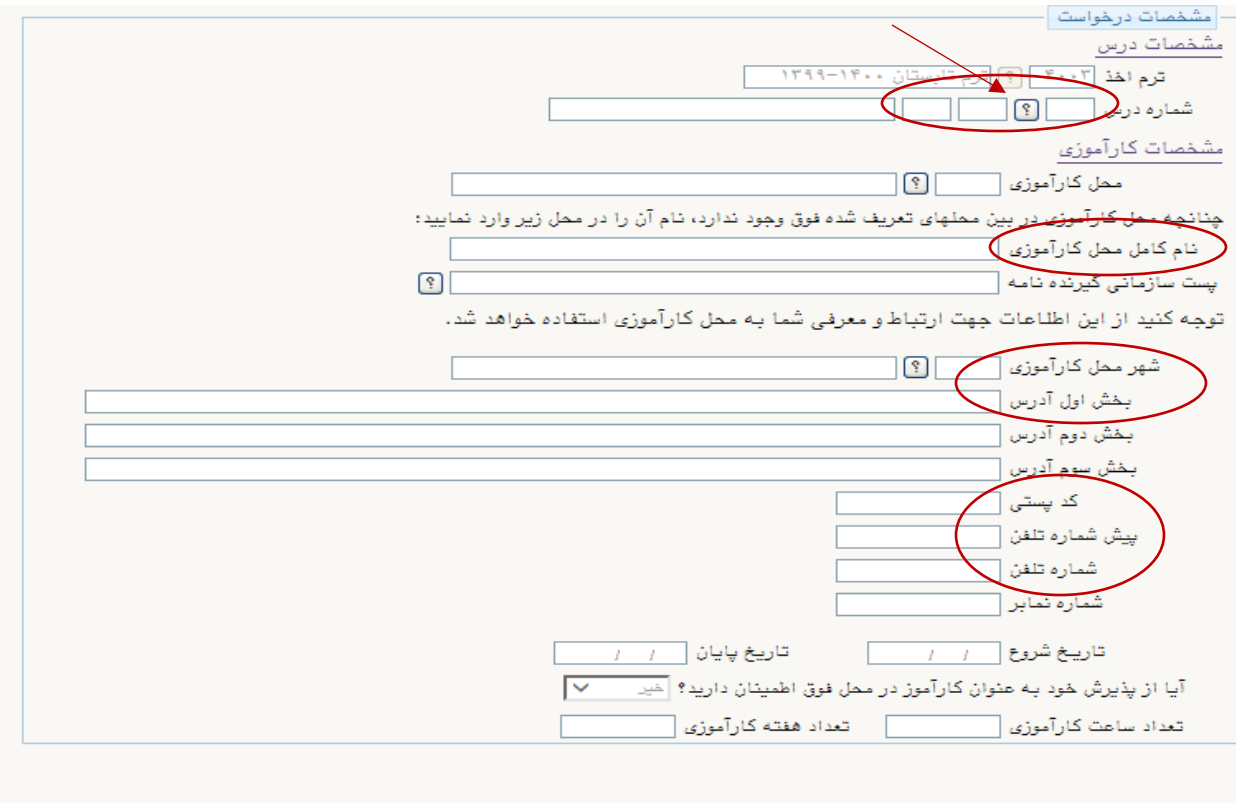

شماره درس : شماره درس را با انتخاب عالمت سوال "؟" انتخاب کنید.

نام کامل محل کارآموزی: نام محل کارآموزی را به طور کامل و دقیق در بخش مربوطه تایپ نمایید. شهر محل کارآموزی: شهر محل کارآموزی را با تایپ شهر مربوطه و انتخاب عالمت سوال "؟" انتخاب نمایید.

بخش اول آدرس : آدرس محل کارآموزی را به طور کامل تایپ نماید.

کد پستی و پیششماره تلفن و شماره تلفن محل کارآموزی را وارد نمایید.

در پایان گزینه " ایجاد" را انتخاب نمایید تا گردش کار مورد نظر ایجاد شود و با انتخاب گزینه "بازگشت" در سمت چپ پایین صفحه، به صفحه اصلی پیشخوان برگردید.

در بخش عملیات، گزینههای زیر را مشاهده می کنید.

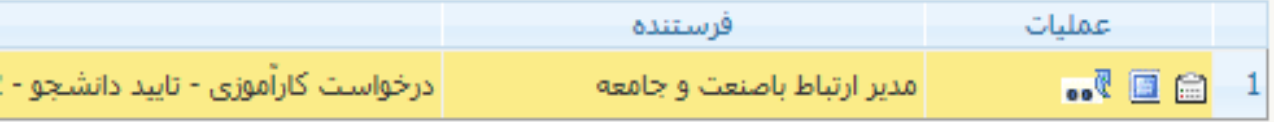

گزینه : مشاهده گردش کار بوده و نشان دهنده این است که درخواست شما در کدام مرحله قرار دارد. پس برای پیگیری درخواست خود از این گزینه استفاده کنید. گزینه <mark>: در</mark> است کارآموزی شما را نشان میدهد. گزینه <mark>: گفتاه</mark> : گزینه ارسال می باشد که با انتخاب این گزینه متنی به طور پیش فرض( برای یادآوری برای مدیر گروه محترم) ارسال می شود.

### **نکته مهم:**

**دانشجو بایستی این گزینه را انتخاب نماید در غیر اینصورت درخواست در کارتابل دانشجو باقی خواهد ماند و به مرحله ی بعد انتقال داده نمیشود.**

متذکر می گردد زمانی که درخواست دانشجو به واحد ارتباط با صنعت ارسال گردید، دانشجو می تواند به این واحد مراجعه نموده و معرفی نامه خود را دریافت نماید. برای پیگیری نیز همانگونه که اشاره شد از گزینه <mark>استفاده میگردد .</mark><br>از گزینه

#### **نکته بسیار مهم:**

**الزم به ذکر است دانشجو در بازه انتخاب واحد نیز بایستی اقدام به ثبت درس کارآموزی نماید در غیر این صورت عواقب عدم ثبت درس به عهده دانشجو است.**

## **مرحلهی مدیرگروه :**

در این مرحله، مدیر گروه با استفاده ازمنوی پیشخوان و گزینه <u>"درخواست کارآموزی"</u> به درخواست دانشجویان دسترسی پیدا میکند.

دربخش عملیات گزینه هایی وجود دارد که هرکدام را به اختصار توضیح میدهیم.

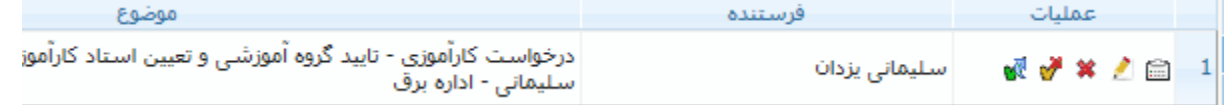

گزینه : مشاهده گردش کار است و نشان دهنده این است که درخواست دانشجو در کدام مرحله قرار دارد.

گزینه <sup>] اف</sup>شتا <sub>:</sub> ویرایش درخواست دانشجو بوده و <u>ضروری است م</u>دیرگروه برای ثبت نمودن نام استاد کارآموزی، از این گزینه استفاده نماید.

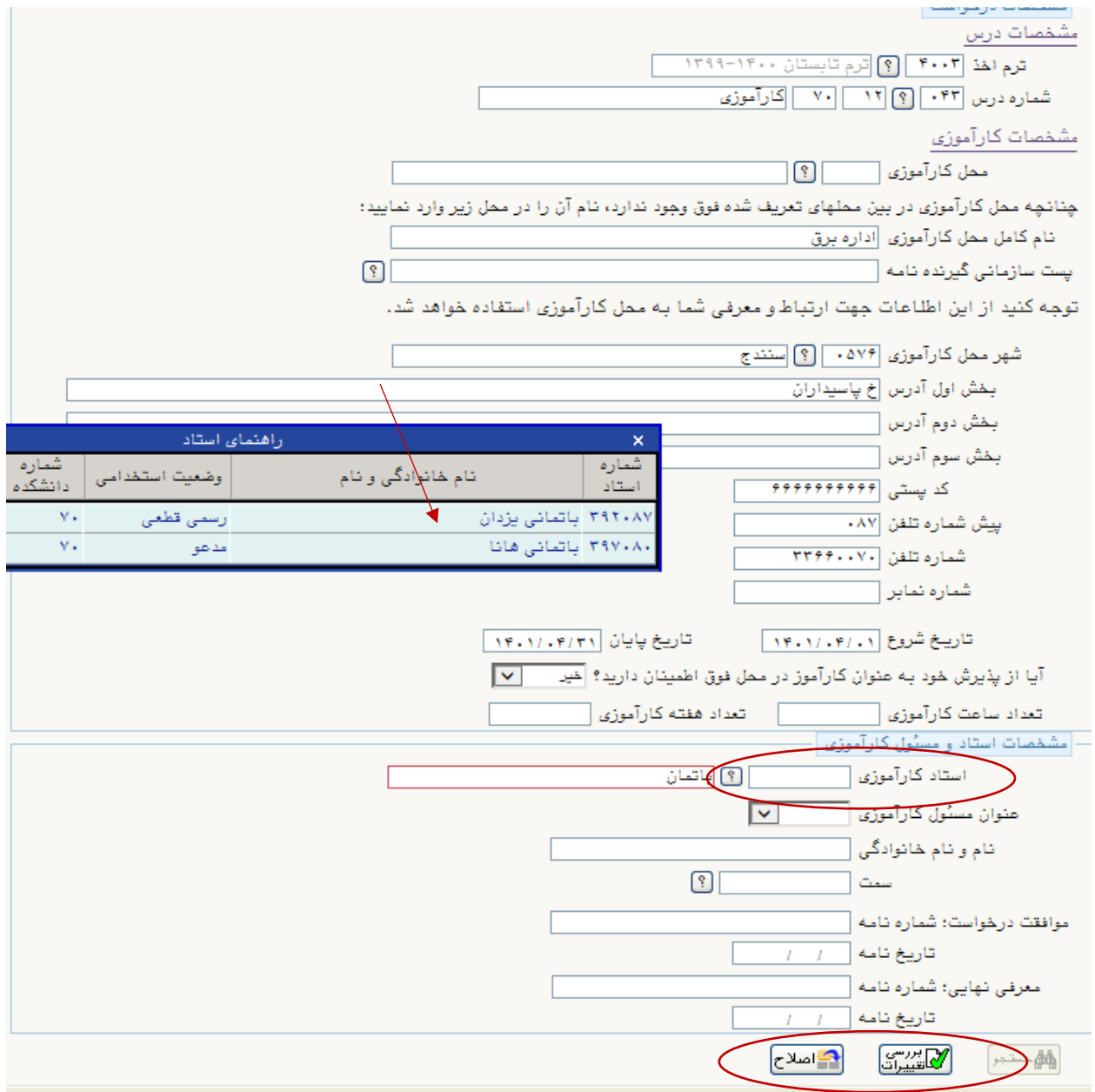

پس از ثبت نمودن نام استاد، با استفاده از گزینههای " بررسی تغییرات و اصالح " تغییرات را ذخیره نموده و با استفاده از گزینه " بازگشت " به صفحه قبل برگردید.

**نکته: ثبت نمودن نام استاد کارآموزی ضروری است.**

تشیست : جهت بازگشت درخواست به دانشجو از این گزینه استفاده میشود و به معنی عدم تایید<br>گزینه است .

ت<mark>ست : اگر</mark><br>گزینه تصفیل : اگر درخواست دانشجو از نظر آموزشی و نیز از نظر محل کارآموزی مورد تایید باشد از این گزینه استفاده میشود و درخواست دانشجو به واحد ارتباط با صنعت ارسال میشود.

**مرحلهی واحد ارتباط با صنعت :** 

مدیر و یا کارشناس محترم این حوزه با ورود به سامانه گلستان و از طریق منوی پیشخوان خدمت میتواند به درخواست های دانشجو دسترسی داشته باشند.

با انتخاب گزینه " درخواست کارآموزی "، لیست دانشجویانی که درخواست دادهاند نمایش داده میشود و برای هر دانشجو لیستی از آیکن ها ظاهر میشود که به اختصار توضیح داده شدهاست.

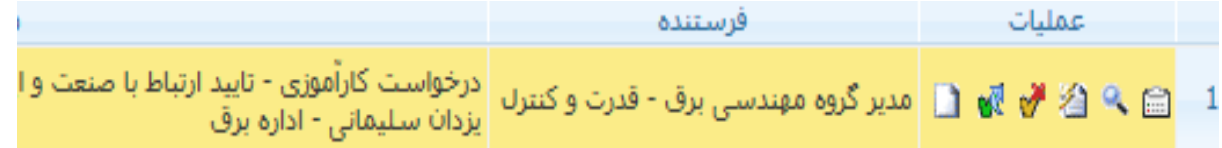

گزینه : مشاهده گردش کار است و نشان دهنده این است که درخواست دانشجو در کدام مرحله قرار دارد.

گزینه <mark>امک</mark>ه : این گزینه برای مشاهده درخواست دانشجو است. مدیر این حوزه میتواند برای بررسی درخواست دانشجو از این گزینه استفاده نموده و در صورت هرگونه نقص و با توجه به نقص مربوطه، درخواست را به دانشجو یا به مدیر گروه ارجاع نماید. به عنوان مثال در صورت عدم ثبت، نام استاد

**C** کارآموزی، الزم است درخواست به مدیر گروه بازگشت دادهو برای اینکار از گزینه عدم تایید استفاده میشود.

**نکته: جهت چاپ معرفینامه، ابتدا باید آرشیو معرفینامه ایجاد شده سپس گواهی چاپ گردد.**

: این گفتان این گزینه برای ایجاد آرشیو معرفی $\mathfrak{l}$ مه استفاده میشود.کاربر با استفاده از این گزینه  $\mathfrak{l}$ پیش نمایش معرفینامه را مشاده نموده وبایستی حتما از این گزینه برای ایجاد معرفینامه استفاده کند.

گزینه : جهت بازگشت درخواست به دانشجو و یا مدیر گروه از این گزینه استفاده میشود و به معنی عدم تایید است. ایی استفاده از این گنامه و تحویل آن به دانشجو، با استفاده از این گزینه درخواست به **کراست به کار** به است به این به مرحله ی بعدی یعنی کارشناس دانشکده ارسال می گردد.

گزینه : جهت چاپ معرفینامه از این آیکن استفاده میشود. اکیدا"توصیه میگردد ازکاغذ آرمدار دانشگاه جهت چاپ معرفینامه استفاده گردد.

### **مرحلهی کارشناس دانشکده :**

پس از پایان انتخاب واحد، کارشناس دانشکده میتواند تمامی درخواستها را تایید نموده و با این کار ثبت فعالیت کارآموزی با نام استاد ثبت شده در فرم درخواستی دانشجو در سامانه ثبت می گردد. نکته: اگر به هردلیلی دانشجو درخواست تغییر محل کارآموزی را داشته باشد، با عدم تایید درخواست می توان درخواست را به مدیرگروه بازگشت داده تا ویرایش درخواست توسط مدیر گروه انجام شده و مجددا مراحل از سرگرفته شود.